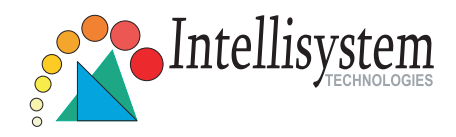

# **Network Camera** IT150

# **Quick Installation Guide**

This guide describes the basic functions of IT150. All detailed information is described in the user's manual.

Intellisystem Technologies - http://www.intellisystem.it

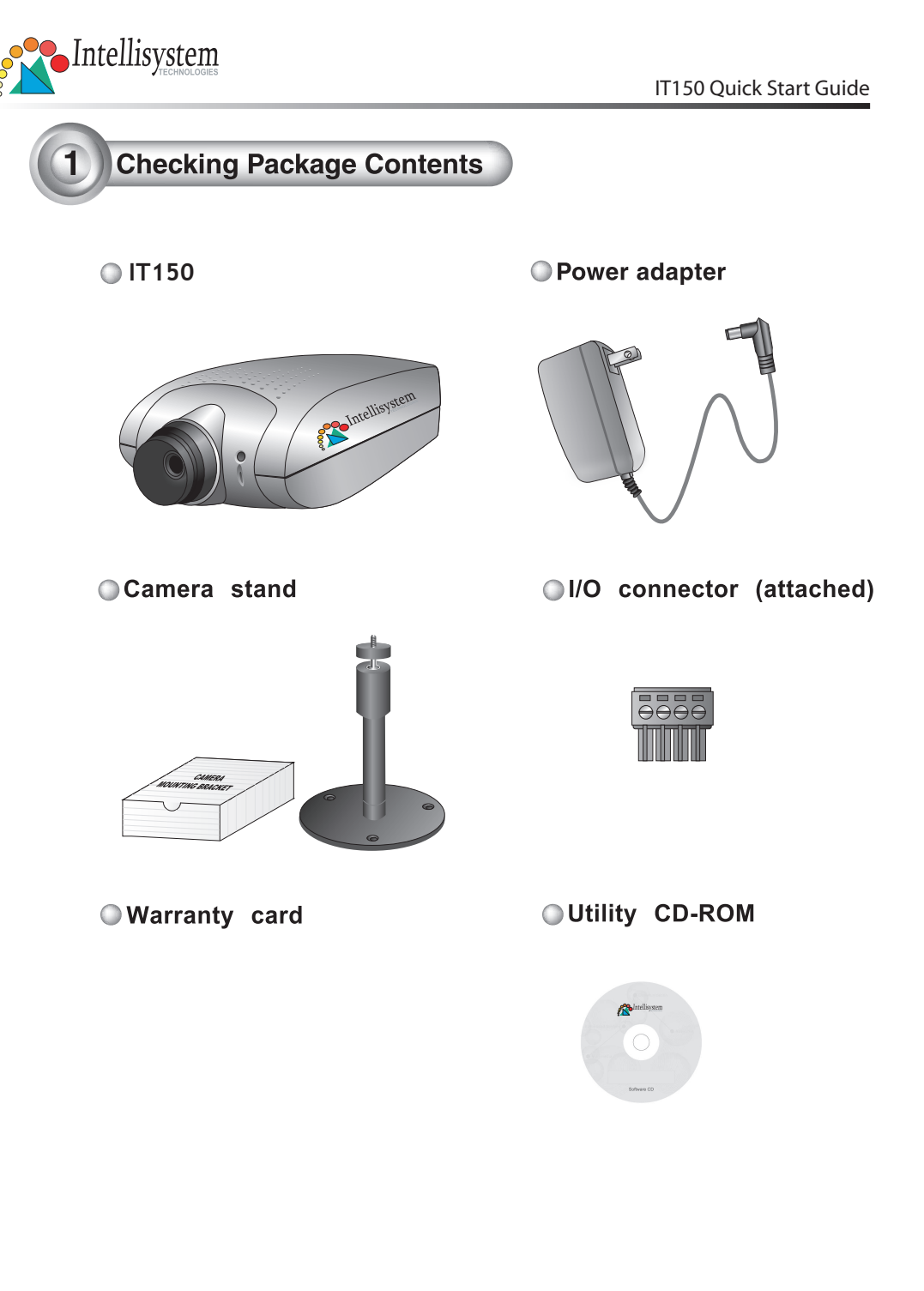

Intellisystem Technologies - http://www.intellisystem.it

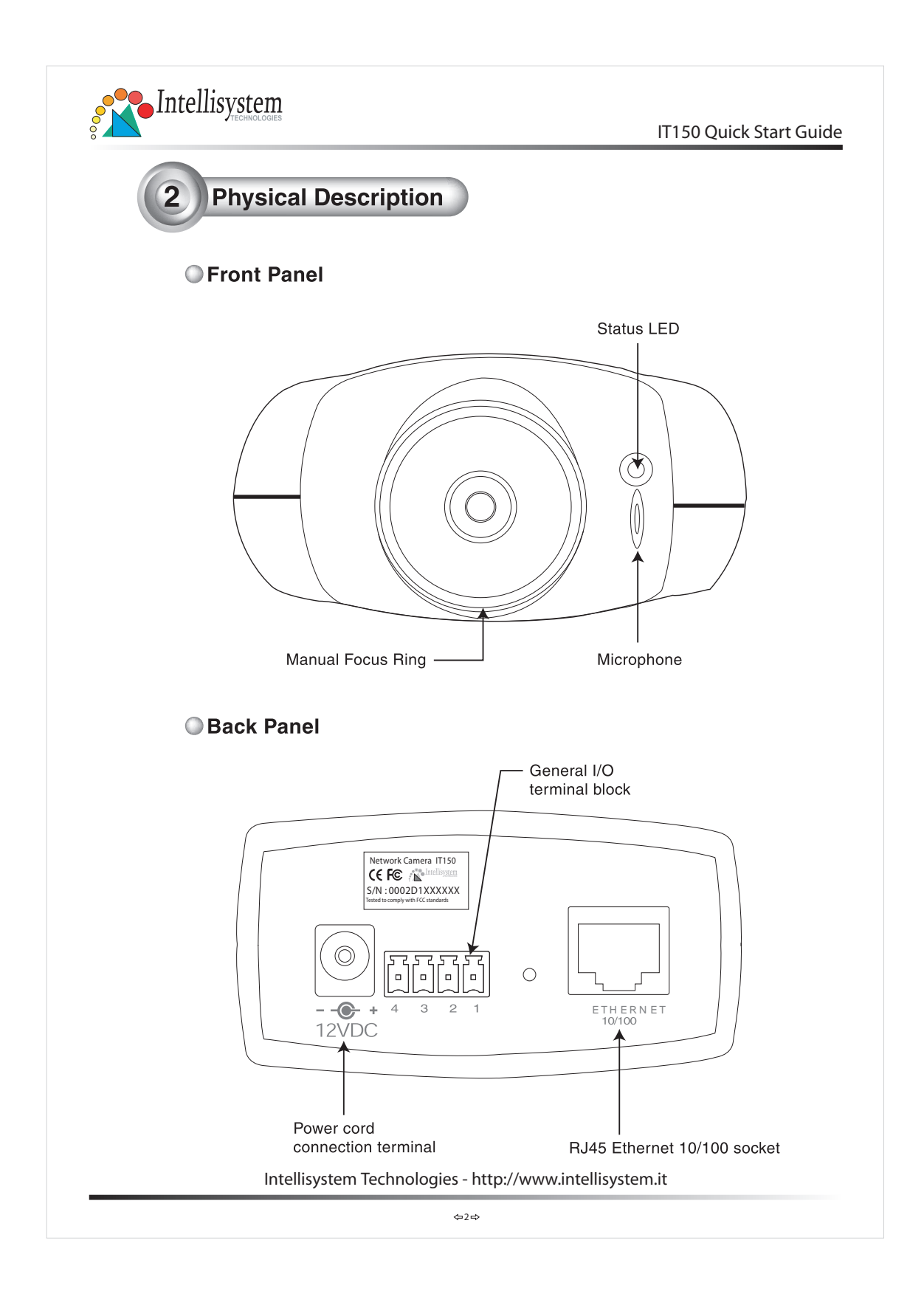

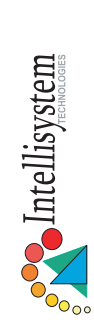

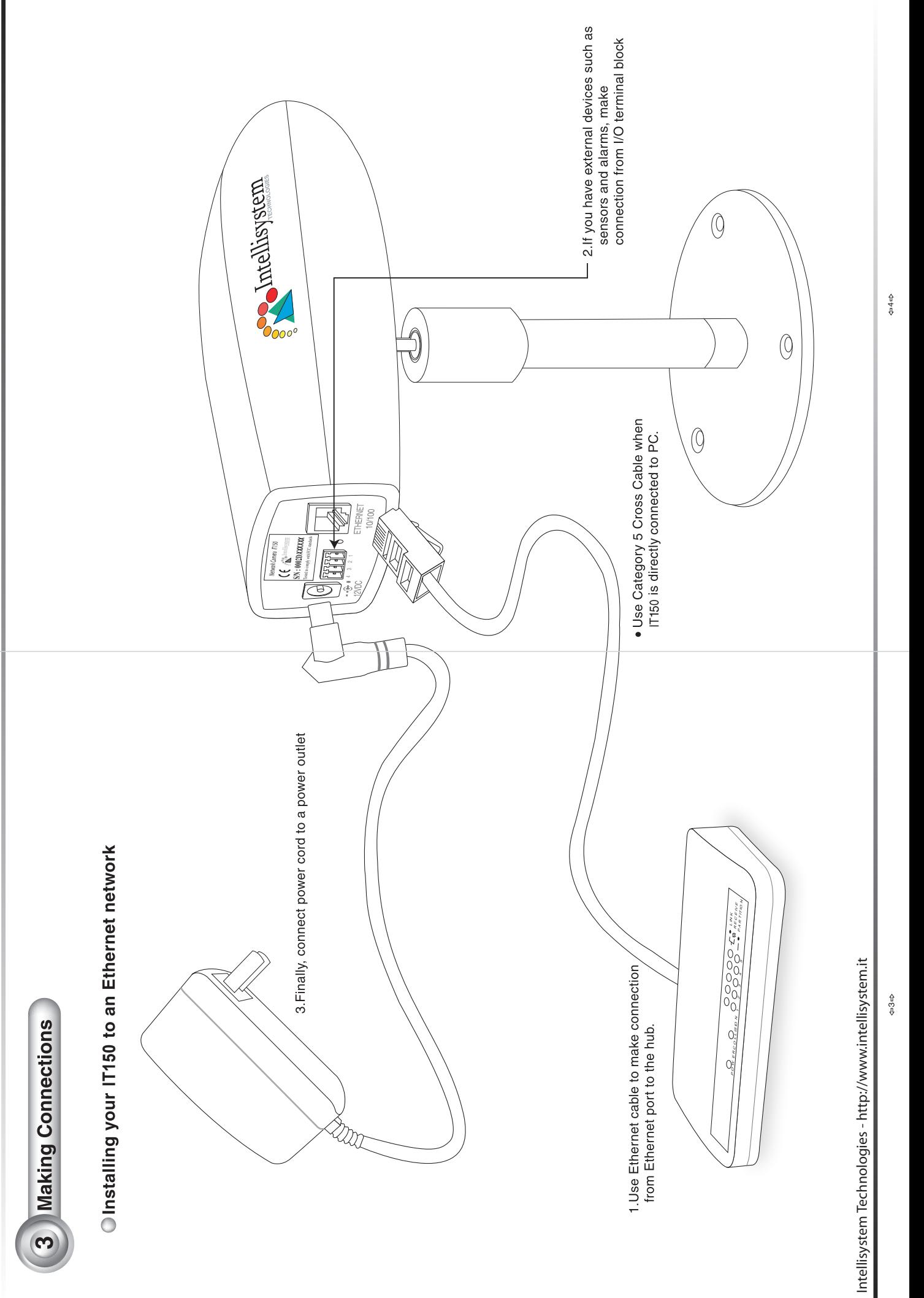

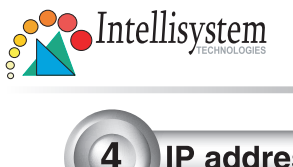

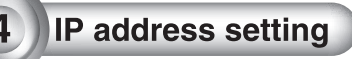

### A Note the serial number from the label on the unit.

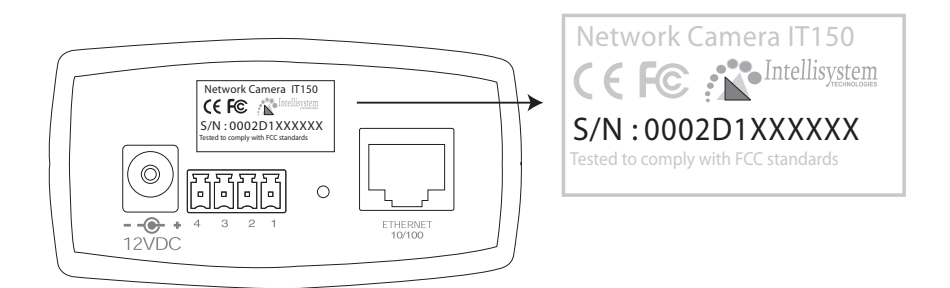

This serial number is same as Ethernet address, for example: 0002D1100052=00-02-D1-10-00-52

### **B** Assign IP address

◯ Using Installer program

1. Run the Installer.exe first, and power on the IT150

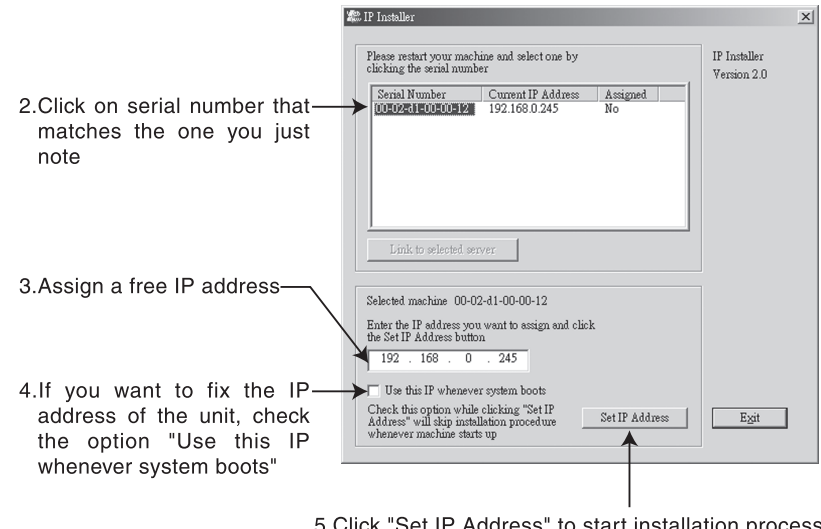

5. Click "Set IP Address" to start installation process

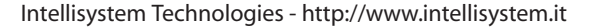

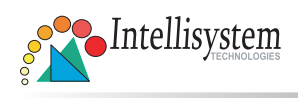

O Using Dos command in Windows

Start a DOS window and type the following command

#### Syntax:

arp -s <Server IP address> <Ethernet address> ping <Server IP address>

#### Example :

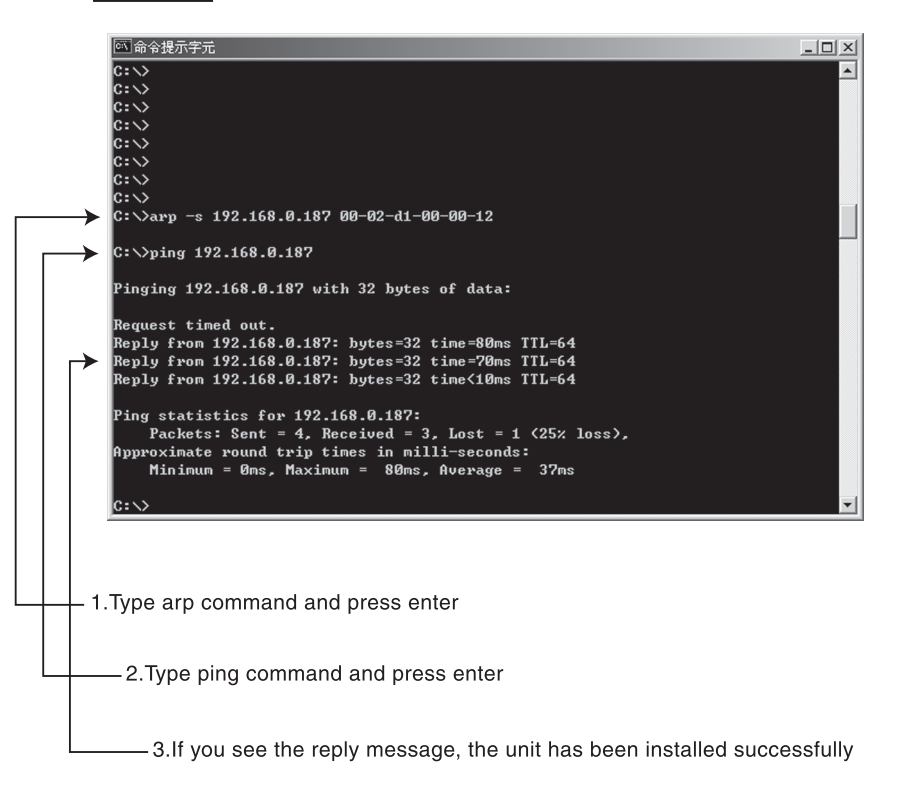

Intellisystem Technologies - http://www.intellisystem.it

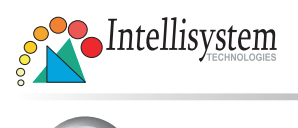

IT150 Quick Start Guide

## Start the Internet Explorer for verifying your installation

At the initial access to the "Connection Type" page, the web browser will ask for a new plug-in installation, the plug in being Network Camera. This plug-in has been registered for certification and can be used to change the parameters at the client's site. The user may click on to install the plug-in. If the web browser does not allow the user to complete the installation, check the Internet security in order to set on your web browser to "Ask confirmation for download ActiveX control without electronic Signature" and so refresh the current web page. If the problem persist please contact your IT or networking supervisor.

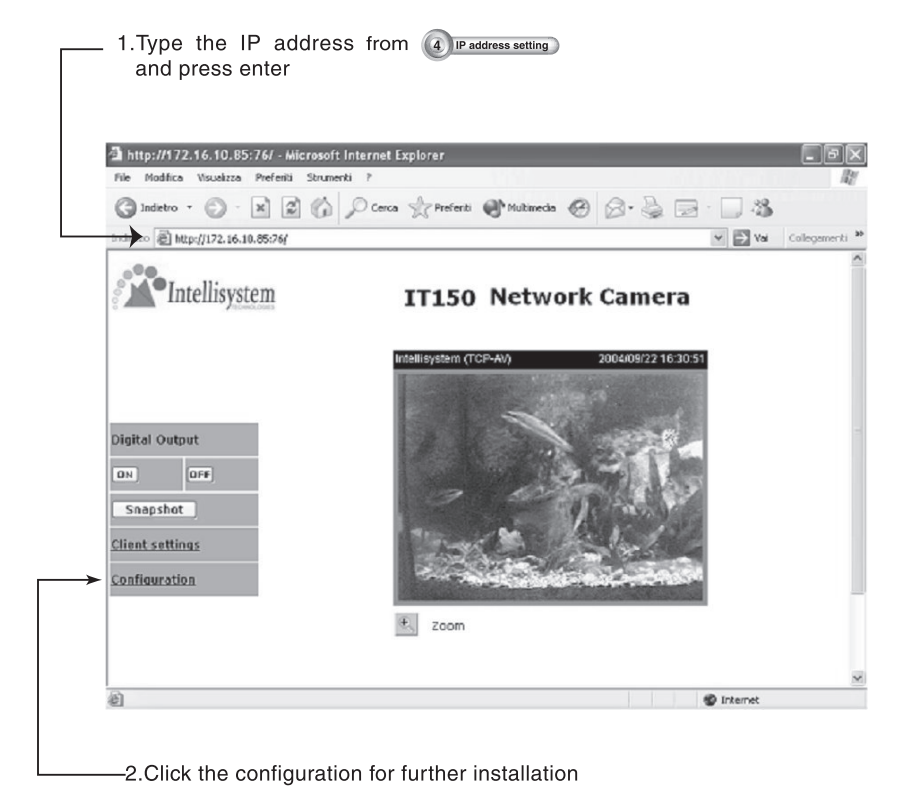

For detail information on further configuration, see user's manual on the CD.

Intellisystem Technologies - http://www.intellisystem.it